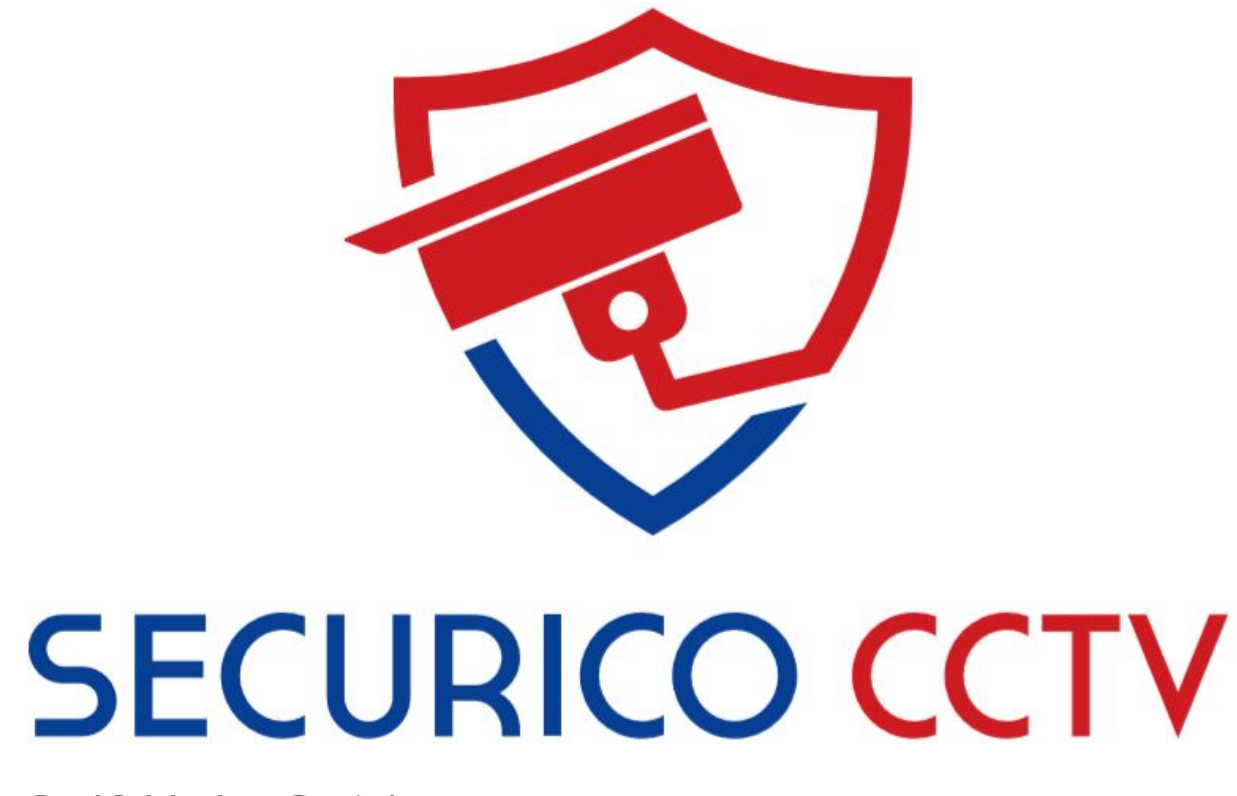

# Self-Help Guides

Line Crossing Set Up

Version 2.0 July 2020

#### I gYf A Ubi U"

COPYRIGHT © 2020 Securico CCTV

ALL RIGHTS RESERVED.

#### $5$  Vci hh ]g'A Ubi U"

This manual is applicable to Securico CCTV Systems using Hikvision hardware and software.

The manual includes instructions for using and managing the product. Pictures, charts, images and all other information hereinafter are for description and explanation only. The information contained in the Manual is subject to change, without notice, due to firmware updates or other reasons.

Please use this user manual under the guidance of professionals.

Trademarks Acknowledgement and other Hikvision's trademarks and logos are the properties of Hikvision in various jurisdictions. Other trademarks and logos mentioned below are the properties of their respective owners.

#### Legal Disclaimer

TO THE MAXIMUM EXTENT PERMITTED BY APPLICABLE LAW, THE PRODUCT DESCRIBED, WITH ITS HARDWARE, SOFTWARE AND FIRMWARE, IS PROVIDED "AS IS", WITH ALL FAULTS AND ERRORS, AND SECURICO CCTV MAKES NO WARRANTIES, EXPRESS OR IMPLIED, INCLUDING WITHOUT LIMITATION, MERCHANTABILITY, SATISFACTORY QUALITY, FITNESS FOR A PARTICULAR PURPOSE, AND NON-INFRINGEMENT OF THIRD PARTY. IN NO EVENT WILL SECURICO, ITS DIRECTORS, OFFICERS, EMPLOYEES, OR AGENTS BE LIABLE TO YOU FOR ANY SPECIAL, CONSEQUENTIAL, INCIDENTAL, OR INDIRECT DAMAGES, INCLUDING, AMONG OTHERS, DAMAGES FOR LOSS OF BUSINESS PROFITS, BUSINESS INTERRUPTION, OR LOSS OF DATA OR DOCUMENTATION, IN CONNECTION WITH THE USE OF THIS PRODUCT, EVEN IF SECURICO HAS BEEN ADVISED OF THE POSSIBILITY OF SUCH DAMAGES. REGARDING TO THE PRODUCT WITH INTERNET ACCESS, THE USE OF PRODUCT SHALL BE WHOLLY AT YOUR OWN RISKS. SECURICO SHALL NOT TAKE ANY RESPONSIBILITIES FOR ABNORMAL OPERATION, PRIVACY LEAKAGE OR OTHER DAMAGES RESULTING FROM CYBER ATTACK, HACKER ATTACK, VIRUS INSPECTION, OR OTHER INTERNET SECURITY RISKS; HOWEVER, SECURICO WILL PROVIDE TIMELY TECHNICAL SUPPORT IF REQUIRED.

SURVEILLANCE LAWS VARY BY JURISDICTION. PLEASE CHECK ALL RELEVANT LAWS IN YOUR JURISDICTION BEFORE USING THIS PRODUCT IN ORDER TO ENSURE THAT YOUR USE CONFORMS TO THE APPLICABLE LAW. SECURICO SHALL NOT BE LIABLE IN THE EVENT THAT THIS PRODUCT IS USED WITH ILLEGITIMATE PURPOSES.

IN THE EVENT OF ANY CONFLICTS BETWEEN THIS MANUAL AND THE APPLICABLE LAW, THE LATER PREVAILS.

## Introduction

Line Crossing is an additional security feature on Hikvision NVRs that will alert you to specific activity caught on the camera.

A straight line can be drawn on the camera view, in any position you desire, which is then monitored by the system for any object/person that moves across and "breaks" the line.

This is useful for covering passageways, driveways, garden perimeters, access points, for example.

The feature is only supported by certain cameras.

Securico CCTV can provide assistance with the set up of line crossing but not the ongoing support/troubleshooting of false alerts, nor push notifications to mobile devices.

The information provided however, gives you enough information to be able to troubleshoot false alerts and push notifications yourself.

- $\ddot{\phantom{a}}$
- 
- İ
- İ
- İ
- İ
- İ
- İ
- İ
- İ
- 
- İ
- Ĩ.
- Ĩ.
- Ĩ.
- Ĩ.
- İ
- İ
- 
- İ
- İ
- İ

## Step 1 - Login to the NVR

These steps are for use when connected to the same network as your CCTV.

Open Internet Explorer on your PC. If you use an Apple Mac computer please open Safari.

Note: You can use other browsers to view and modify the configuration but the plugin for viewing live footage is only compatible with Internet Explorer (and Safari).

#### : JbX'H Y`cWU'=D'cZmcif'fYWcfXYf"

There are two ways to do this depending on what is easier for you. Either on a TV / monitor connected directly to the recorder box (option A), or via a computer on the same network as your CCTV system (option B).

#### Cdhcb f5 L: JbX"cWU +D'j JUUHJ #a cb]hcf

By connecting a TV / monitor to the recorder box, you can find the local IP address under: menu > system maintenance > network > "IP v4 address".

Make a note of the **D**; (**UXXfYgg** and then on your computer, type it into your browser's address bar.

e.g. if your IP is 192.168.0.101, type **\ Hd.#% &'%, '\$''%%** and then press enter.

If this does not bring up the below page, try adding  $. -$  \$ to the end of the IP address.

e.g: type **\ Hd.#% &'%, '\$'%%-\$** and then press enter.

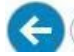

http://192.168.0.101:90

Use your system login details and log into the system.

**HIK**VISION

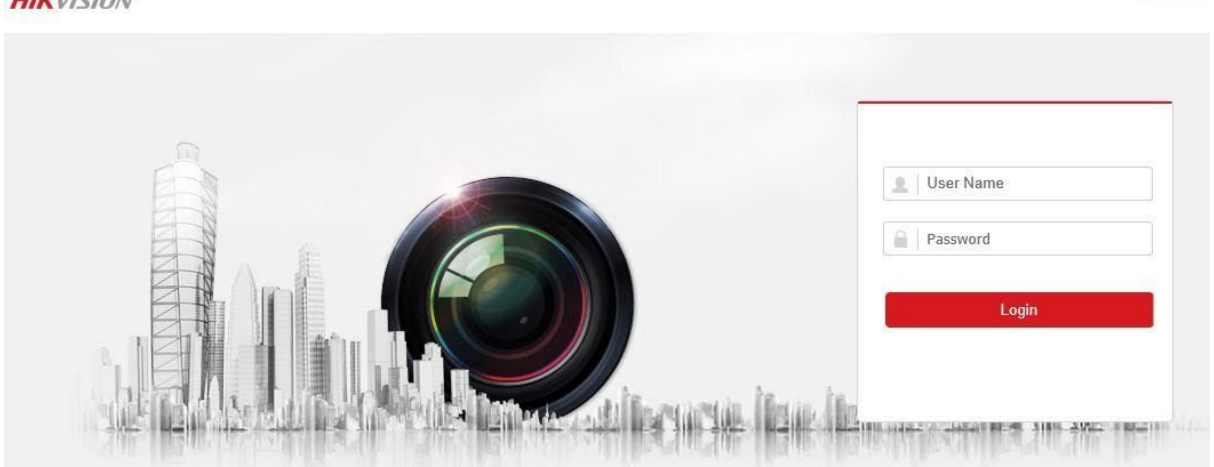

At this point the video feed may not show until you install a plugin. Your browser will prompt you to save or install the plugin.

Click on the link to install the plugin, click yes to make changes to your computer, and if prompted click "allow" to let the script run.

Log back into the CCTV system if you are taken back to the login screen.

### Cdhcb f6 L: JbX"cWU =D'j JUMci f 7 ca di hYf'

SADP is a tool provided by the manufacturer. It has a few functions but for this we will just use it to find the local IP of the recorder.

[Download SADP for Windows](https://www.hikvision.com/uk/support/tools/destop-tools/sadp-for-windows/?q=sadp-for-windows&position=1)

[Download SADP for Mac](https://www.hikvision.com/uk/support/tools/destop-tools/) (32bit or 64bit)

Install and run SADP

İ

İ

Once running it will search for your recorder box and show you the IP v4 address e.g. something like 192.168.0.101

Make a note of this and close the SADP tool.

Then on your computer, type it into your browser's address bar.

e.g. if your IP is 192.168.0.101, type **\ Hd.#% &'%, '\$'%\$** % and then press enter.

If this does not bring up the below page, try adding  $. -$  \$ to the end of the IP address.

e.g: type **\ Hd.#% &'%, '\$'%%-\$** and then press enter.

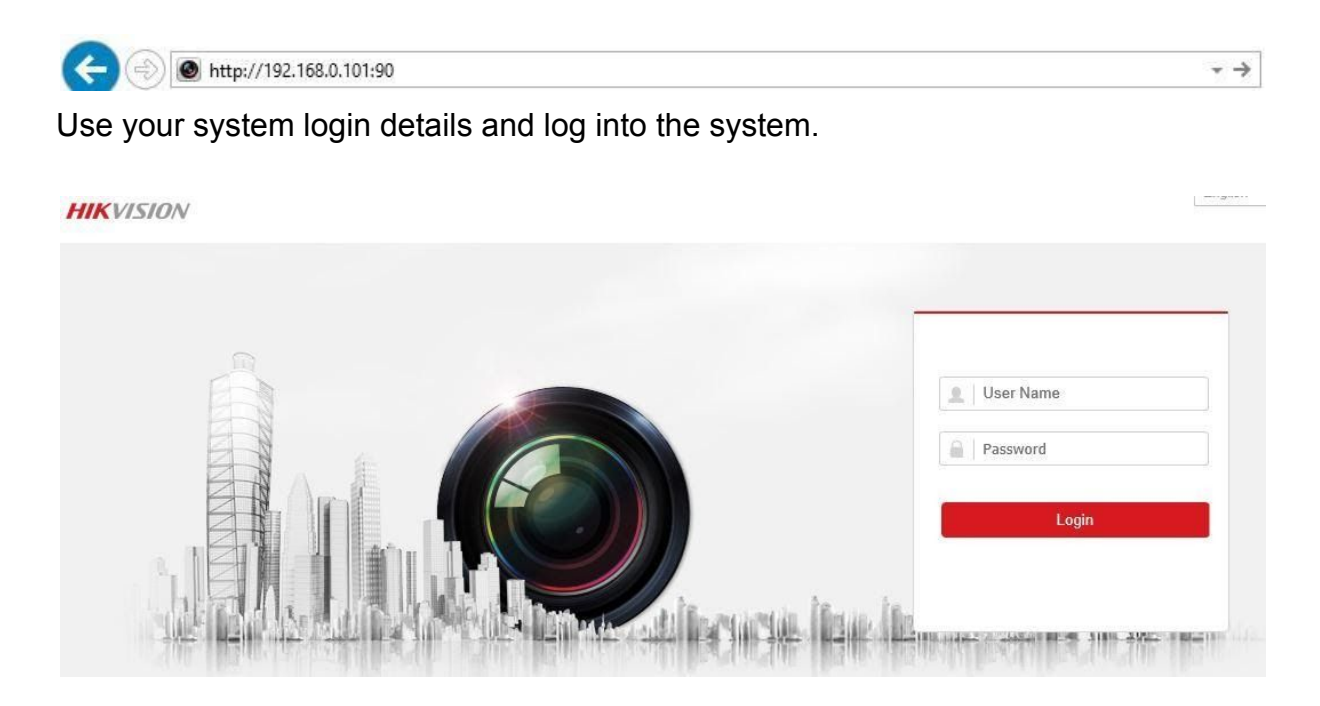

At this point the video feed may not show until you install a plugin. Your browser will prompt you to save or install the plugin.

İ

Click on the link to install the plugin, click yes to make changes to your computer, and if prompted click "allow" to let the script run.

Log back into the CCTV system if you are taken back to the login screen.

## Step 2 - Navigate to the Line Crossing Screen

Now that you have logged into the system please continue with the rest of this guide.

### Click on **7 cb2[ i fU]cb > 9j Ybh> Ga Ufh9j Ybh**

İ

İ

İ

İ

İ

İ

A message may report "the camera does not support the function" - just click **2.** (this will only appear where microphones are not fitted).

Click on @bY7fcgg]b['8 YhWlcb (found on the upper menu).

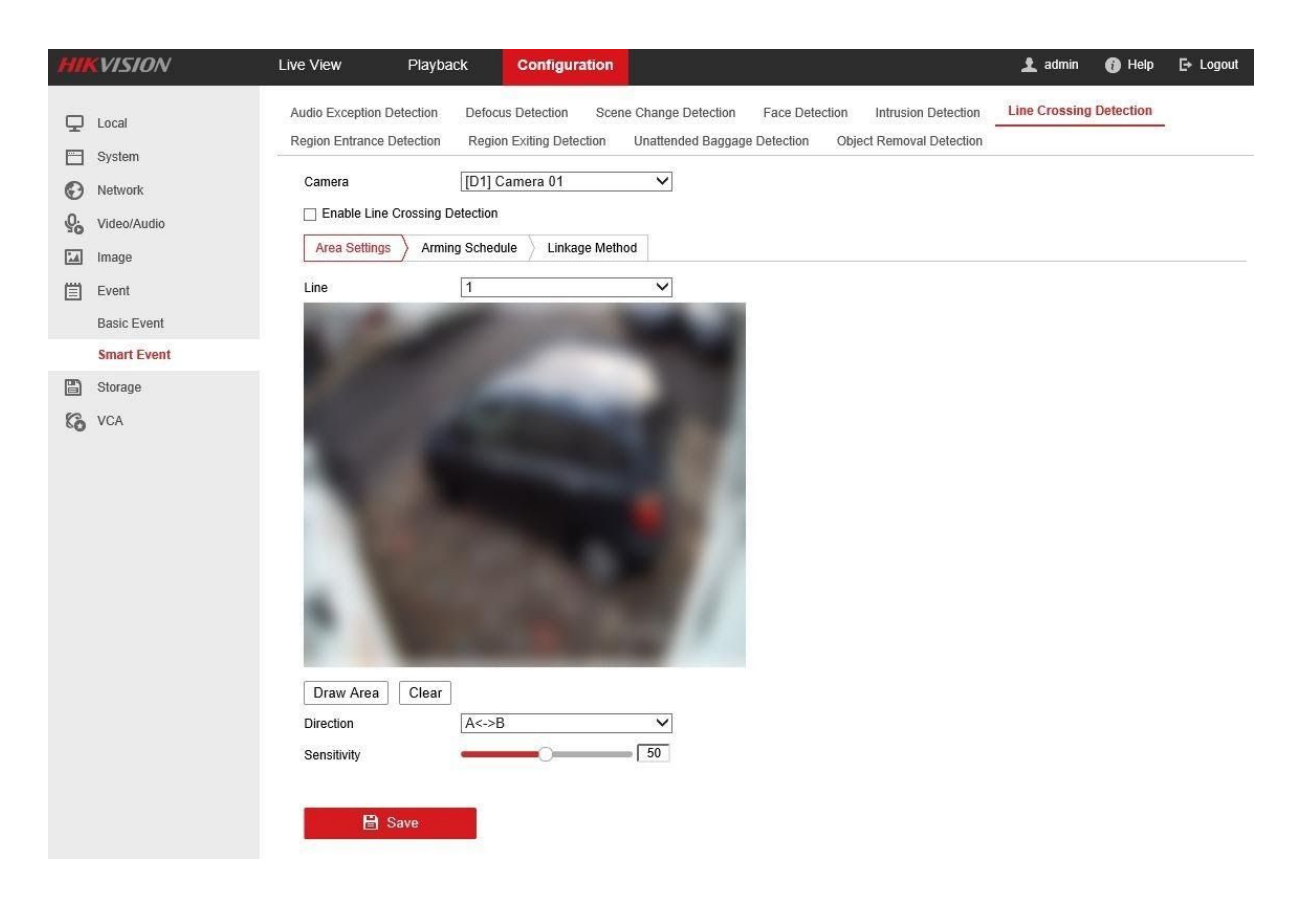

## Step 3 - Draw the Lines

Click the box **9bUVY @bY7fcgg]b['8 YHWIJCb** to place a tick in the box.

Click 8 fUk '5 fYU. A yellow line appears on the screen.

Click and drag the ends of the line to the required position, for example, across a driveway, or in front of your property.

Use the 8 **If YWICD** menu to select the direction from where the line can be broken.

For example, do you want it to trigger if someone comes from a certain direction and breaks the line, or both directions? The line is marked A->B, B->A or A<->B to signify which way the line can be broken.

#### 5 fa **lb[** GW YXi `Y

Sets days and times, as required to be active. By default, it is enabled 24/7.

#### *@b* **U** YAYH cX

Tick **Bchznigi fj Yf `UbWY'7 YbHY** for alerts to be sent to the mobile app.

For email alerts, which can include a photo of when the line was broken, tick the **GYbX'9a U** box (further configuration is required, continue following the steps).

#### **GYbg]hj** Jhm

This is set at 50% by default and should be fine for most situations, however if you find you are getting false alerts, it can be a case of trial and error with the sensitivity slider. For example trees and foliage moving in the wind may set off the alert, in which case move the sensitivity slider down a small amount and test. Alternatively, re-draw the line so as to avoid plants / foliage.

#### **Click GUj Y**

İ

İ

İ

Click the drop-down menu next to **7 Ua YfU** and select the next camera you would like to configure line crossing for, repeating step 3.

## Step 4 - Setup Email Alerts

Click on **BYIk cf\_ > 5 Xj UbWYX GYIHb[ g > 9 a UJ** (top menu)

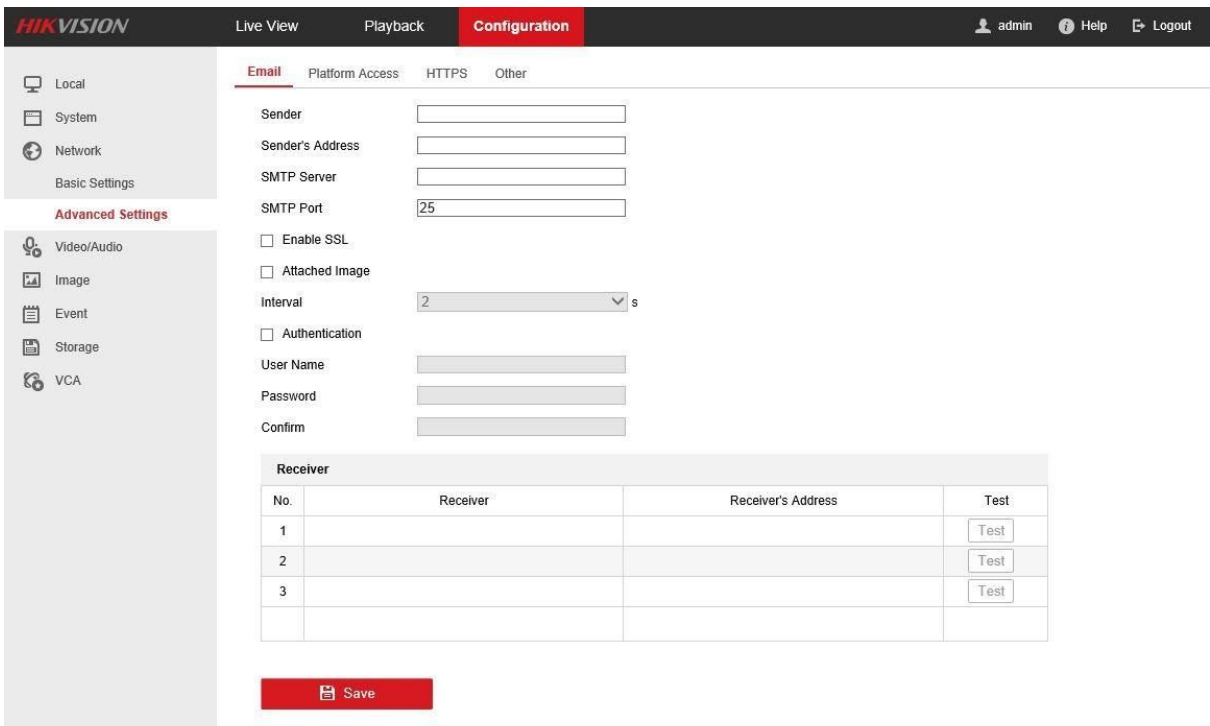

You can use an email address from any provider, as long as you have the full details (contact your email provider if required).

We recommend you set up a new email address with Gmail.

- 1. Search the web for **WYUHY** [a U] UWW: bh
- 2. Follow the steps to create your new email address with Gmail and give the account a name such as **77 HJ '5 'Yflg**.
- 3. In the GMAIL account you need to go to **Am5 WV: bh**
- 4. Go to **GII b!]b UbX GYW f] mand you need to enable "Hk c GHYd J Yf] ZWUHC b".**
- 5. When this is enabled you should see "5 dd DUggk cfX"
- 6. Click on this and you will need to create an app password.
- 7. Select "Ch Yf if **T** i glica 'blue Y' from the list and click [ Yb Yf UHY. It will make a random password. Keep this safe for now, you will need this later on.
- 8. Next we'll enter the new email address to the CCTV recorder box.
- 9. Go to the browser window where you have logged in to the CCTV.
- 10. Click on **BYIk cf**  $\geq$  **5 Xj UbWYX GYIHb[ g > 9a UJ** (top menu).
- 11. **GYbXYf**: Enter the name of the email sender (e.g. CCTV Alerts).
- 12. GYbXYf**Q** 5 XXfYgg: enter the full email address you just created.
- 13. **GA HD'GYf j Yf:** smtp.gmail.com
- 14. **GA HD'Dcfh 25**

İ

İ

- 15. Tick **9bUV Y'GG@**
- 16. Tick 5 HUN YX<sup>-</sup> a U Y if you would like a photo of the line crossing event.
- 17. Tick 5 i **h YbhWhicb**
- 18.**I gYf BUa** Y: enter the full email address that is going to send the alerts (the one you just created).
- 19. Duggk cfX: enter the password you generated in step 7 above, and re-enter in the **7 cb2ffa** box.
- 20.You may add up to three email addresses to receive the email alerts.
- 21. Under **F YWY]** Yf add the name of the recipient.
- 22. Under **FYWIJ Yf&G** 5 XXfYgg add the recipient's email.
- 23. Click **HYgh**and on-screen you'll receive a message to confirm success or failure of the test email.
- 24. Providing the email was received, click **GUj Y"**
- 25.If the test email failed, try port 587 instead of 25.
- 26.If the test has still failed, double check all your entries. If you find and correct an error in what you have typed, try the test with port 25 or 587.

## Step 5 - Mobile App Alerts

Enable Notifications on your Mobile App (this will only work if you have enabled **BchzmiGi fj Yj `UbWY'7 YbhfY** in the steps above)

< ]\_!7 cbbYWifA cV]`YŁ

İ

Enable **Di gl 'Bch2WHcbg** under the AcfY option

### Troubleshooting Hik-Connect Notifications on Android

Including Samsung, Xiaomi & Huawei phones.

İ

Android optimises apps for better battery usage but this optimisation can sometimes prevent push notifications being received by the Hik-Connect app.

If you find Hik-Connect notifications on your Android device are not alway being received, please review the settings below, on your Android device.

Upon opening Hik-Connect: **U`ck** the app to **Uk Ung'fi b']b'h Y'VUM[fci bX'** 

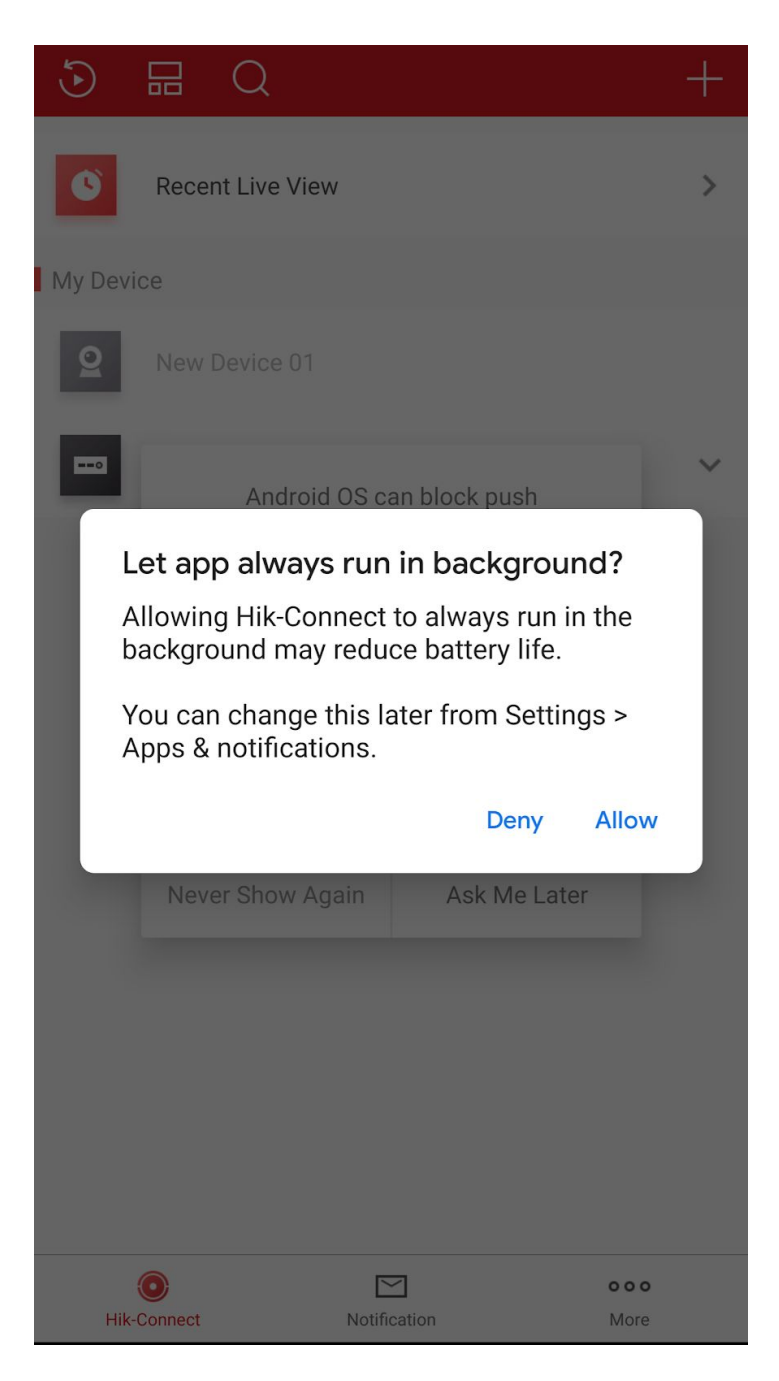

# **Notification Settings on Samsung Phones**

## 1. Go to Settings->Device maintenance->BATTERY->BATTERY USAGE.

1) Tap ... on the upper-left.

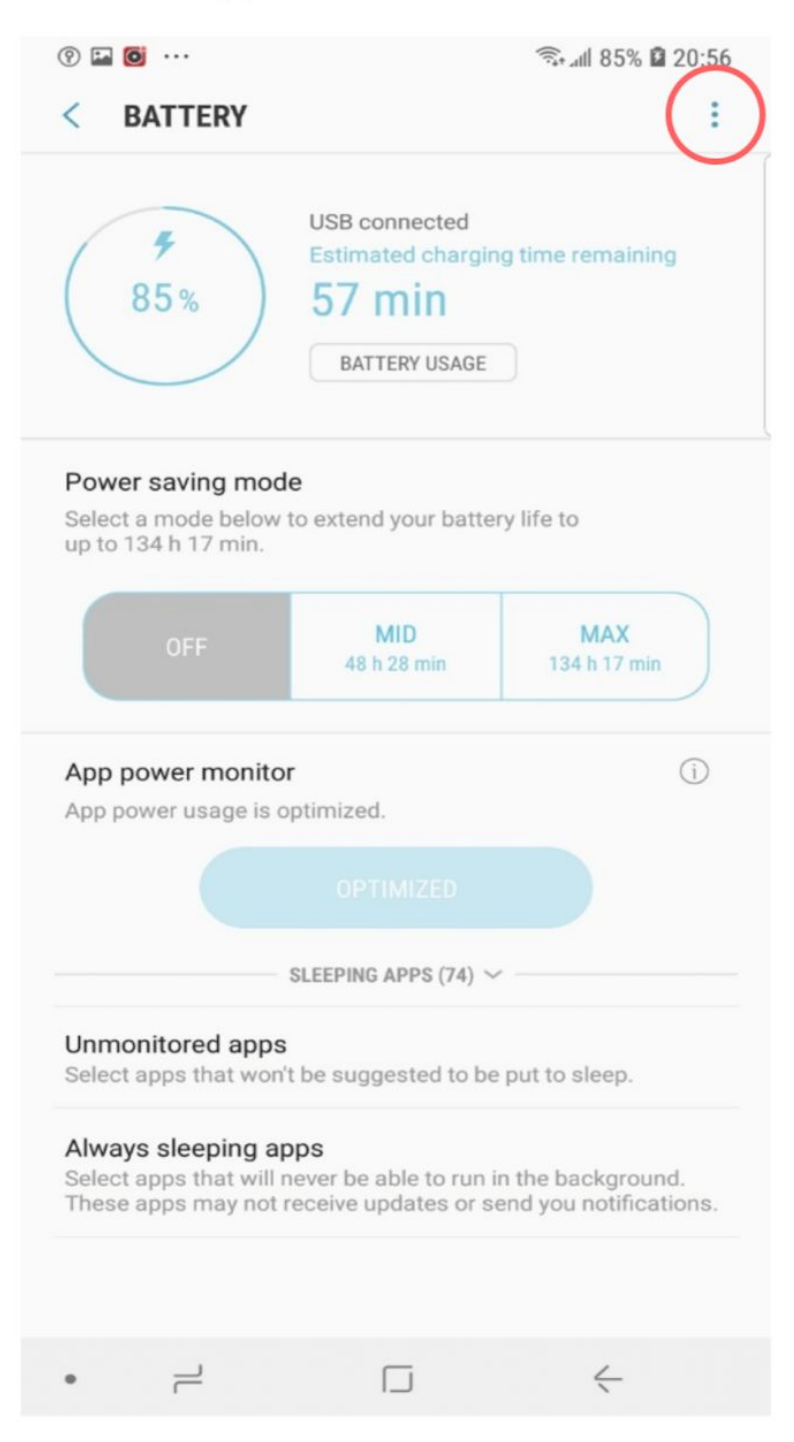

2) Tap Optimize battery usage.

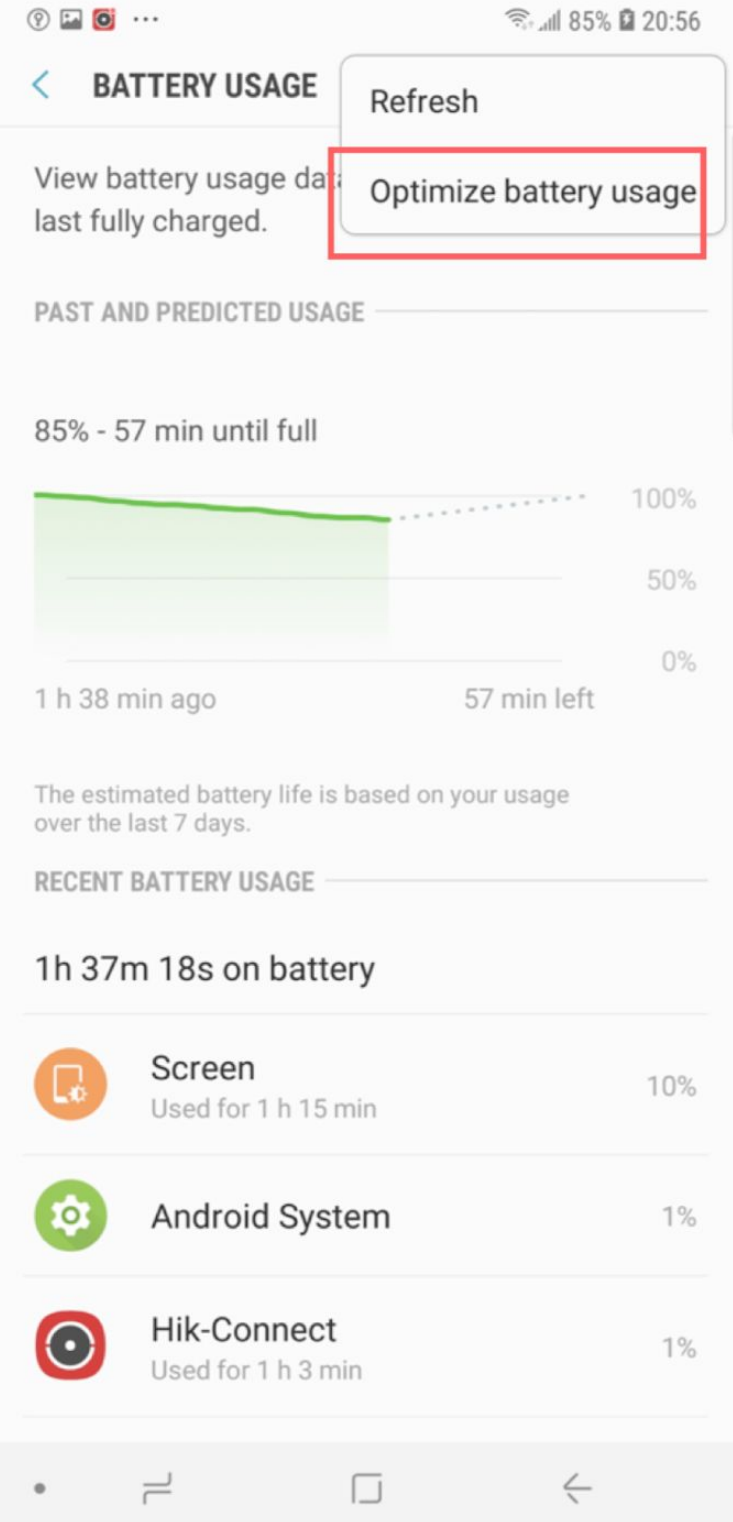

3) Tap Apps not optimized->All app.

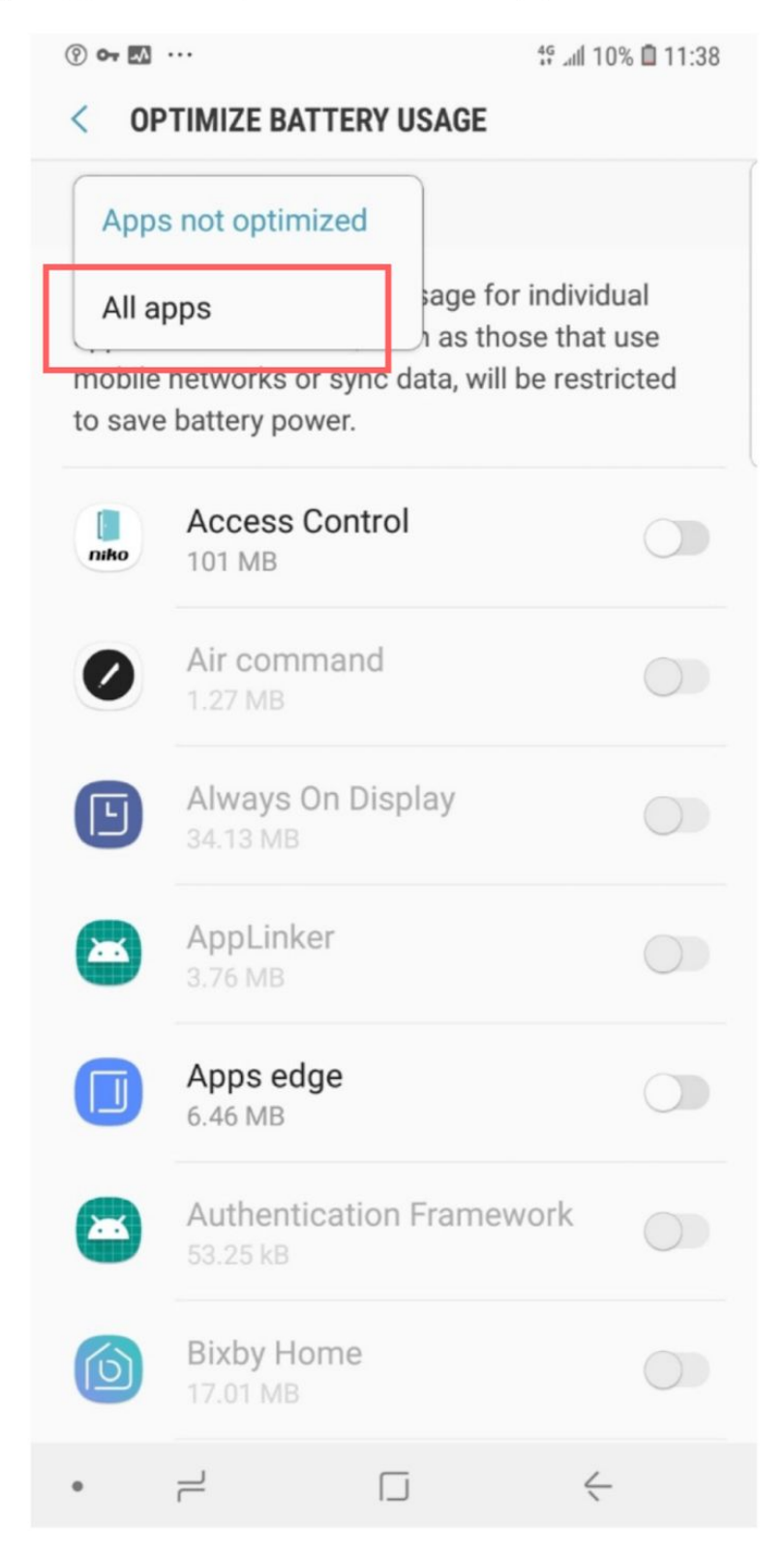

4) Turn off Hik-Connect switch.

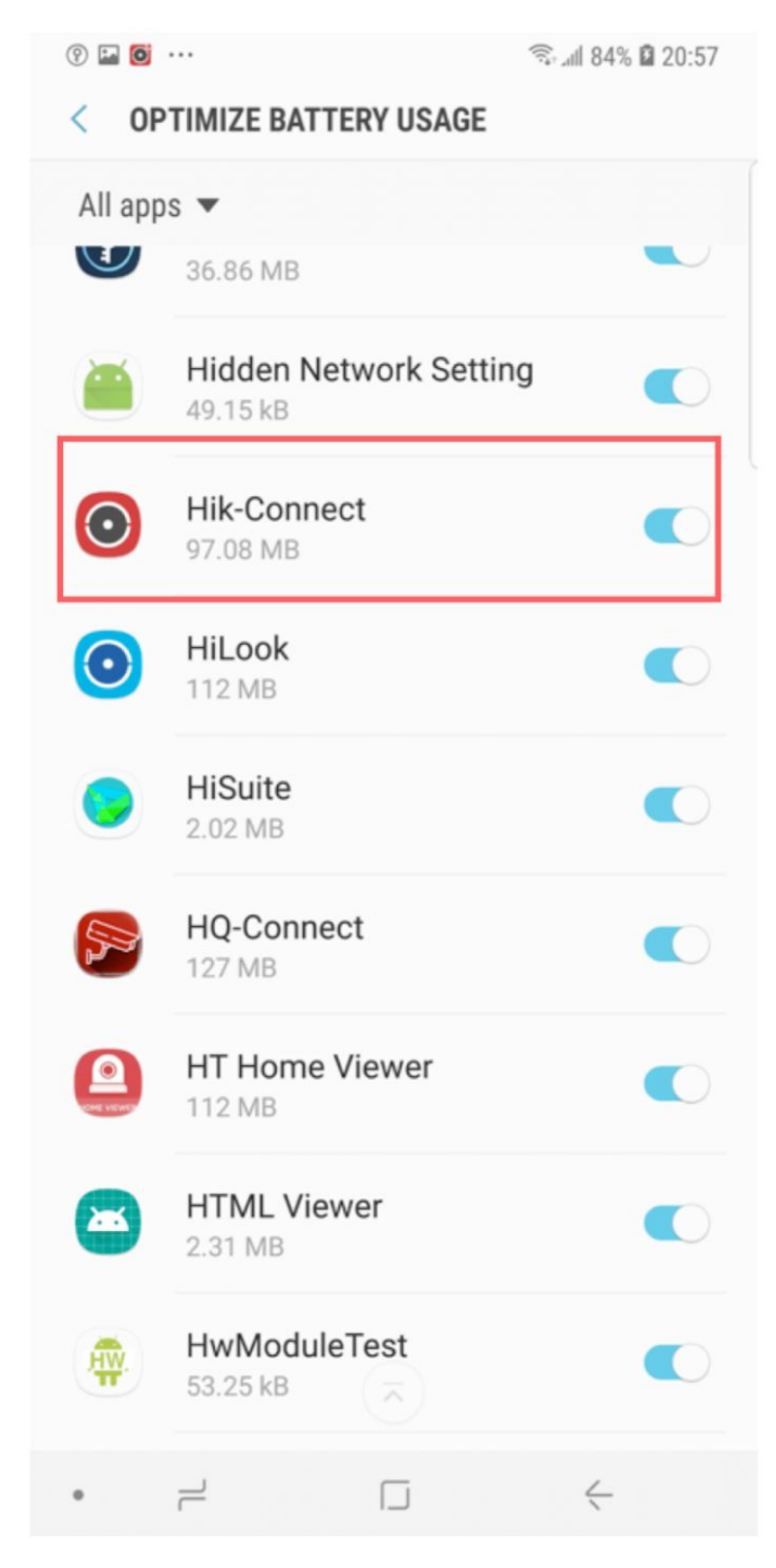

## 2. Go to settings->Device maintenance->Battery->BATTERY USAGE.

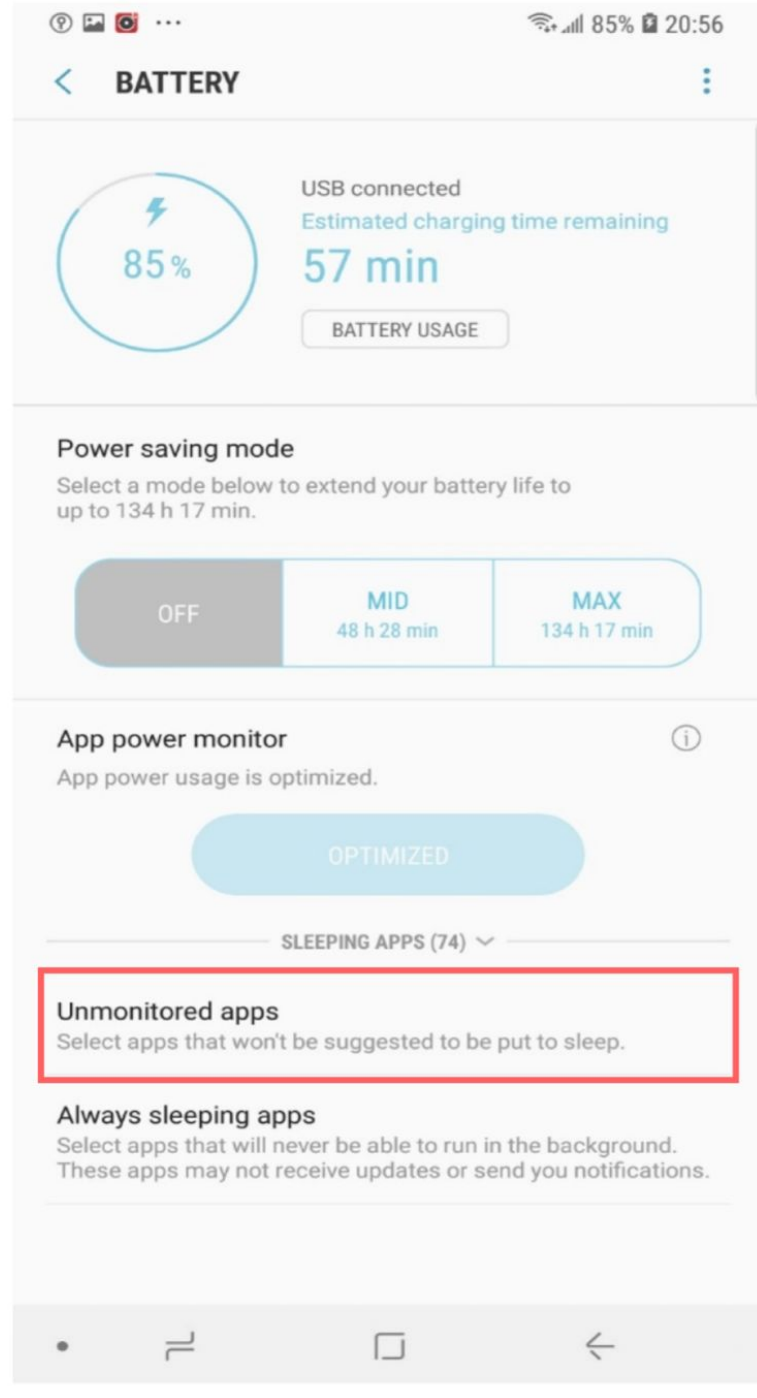

1) Tap Unmonitored apps.

2) Tap Add apps and then select Hik-Connect.

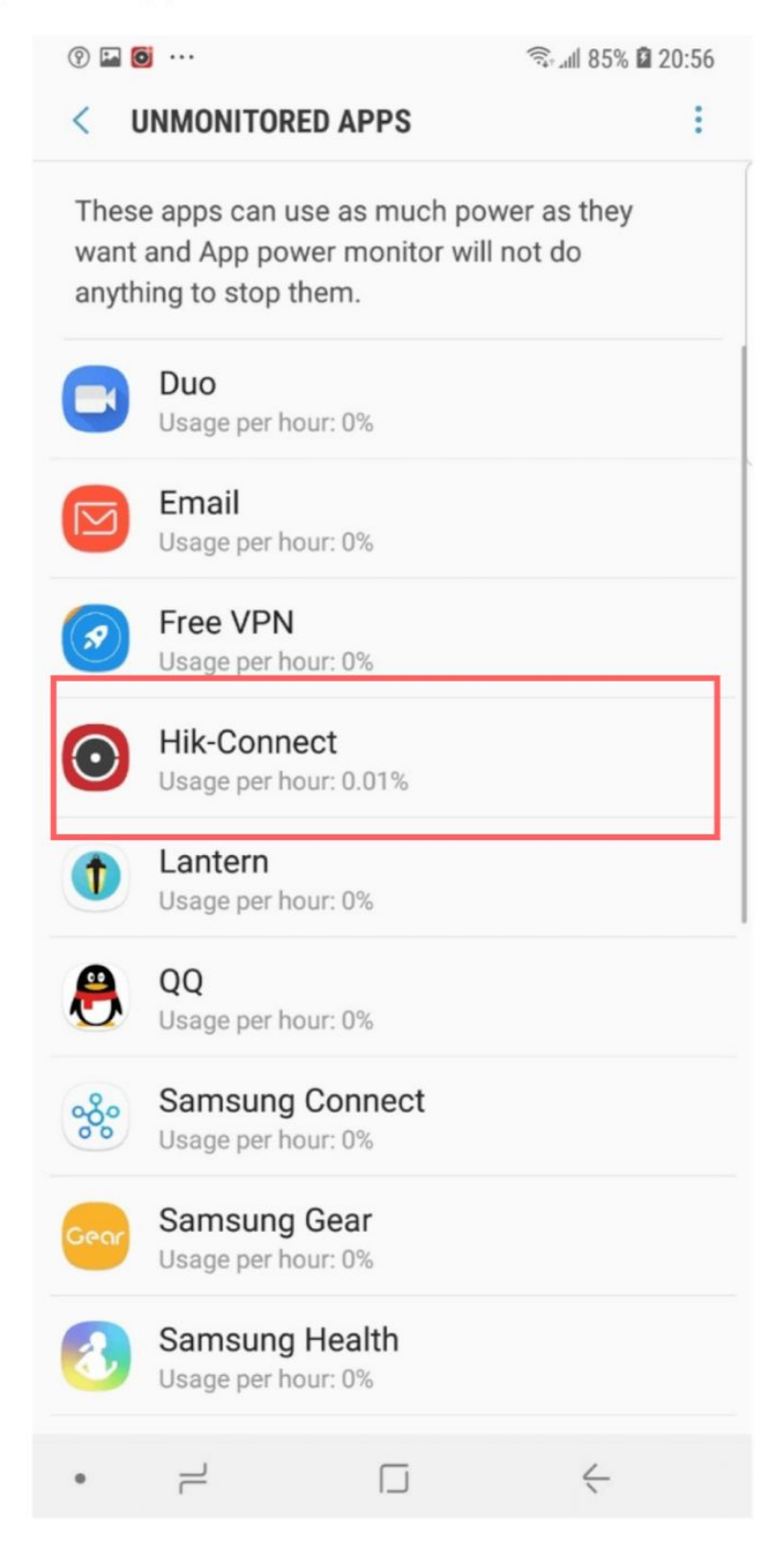

# **Notification settings on Xiaomi phones.**

### 1. Enable app autostart:

. Go to Smartphone settings->Installed apps->HikConnect app.

. Enable the Autostart feature for the HikConnect app

2. Tap Other permissions and allow Change Wi-Fi connectivity, Home screen shortcuts, Show on Lock screen, Start in background. Go back to the settings menu.

3. Tap Battery saver and select No restrictions.

# **Notification Settings on Huawei Phones**

1. Go to Settings->Battery->Launch->Hik-Connect.

2. Turn on Auto-launch, Secondary launch and Run in background, and then tap OK.

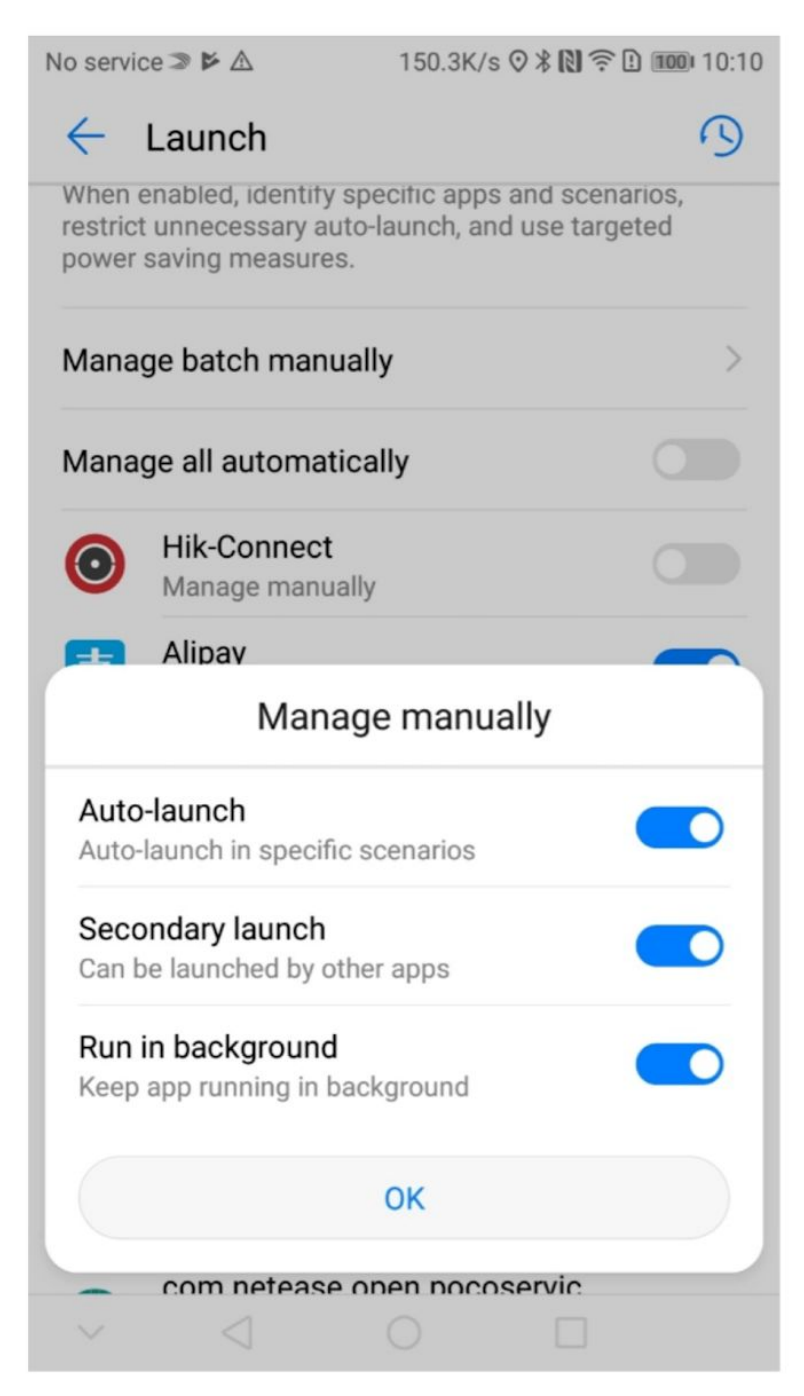